## 校外通过 CARSI 访问超星发现的方法

1.打开浏览器, 在地址栏输入 <https://fsso.zhizhen.com/index>, 进入超星发现登录界面; 2.在高校、机构搜索框中输入"北京联合大学",点击"前往",系统弹出企业微信登录二维码;

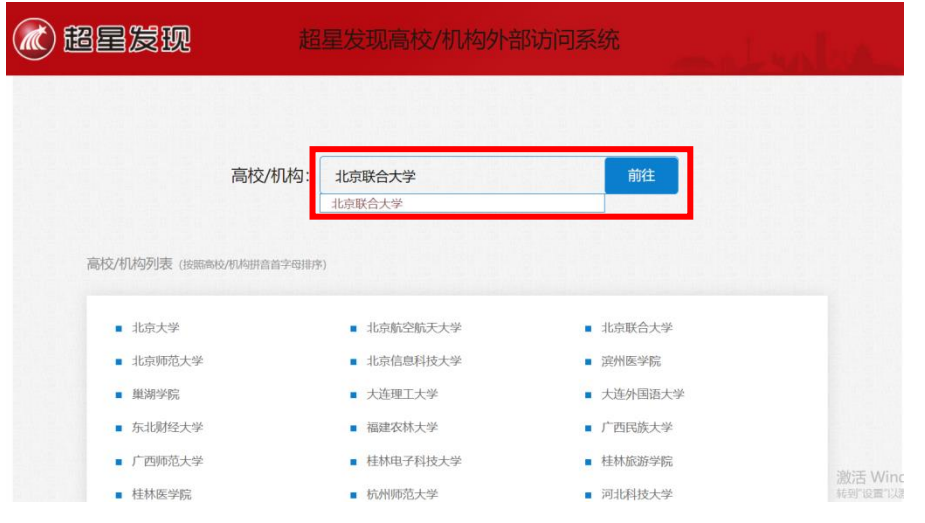

3.用手机端企业微信扫描二维码后,点击"登录";(注: 二维码有效期时间较短,请尽快扫

码登录)

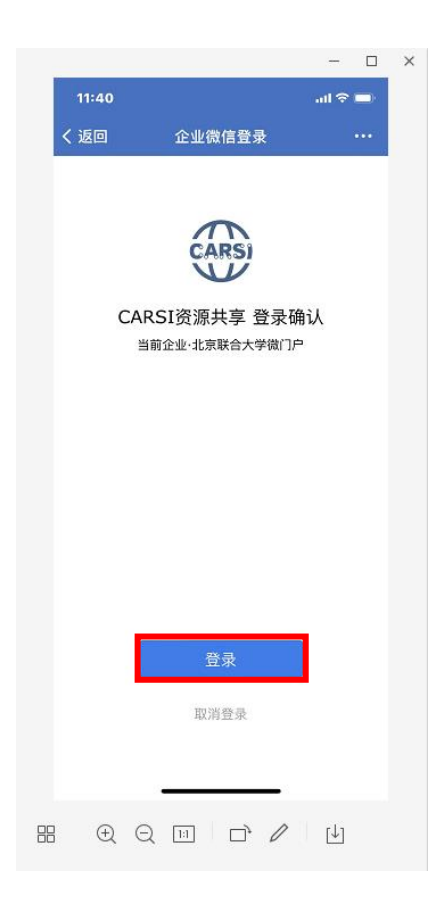

4.在电脑端弹出"关于身份认证与隐私的声明"窗口,选中"我同意此使用条款"并提交。

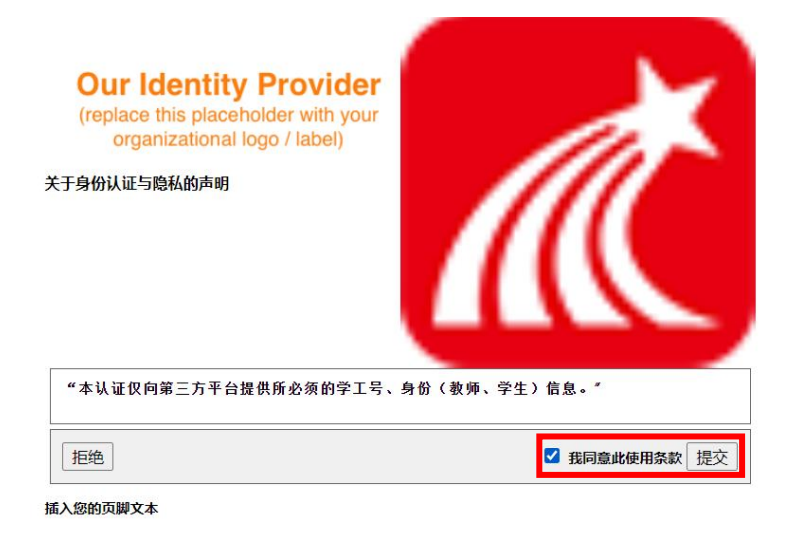

5.在弹出窗口中选择发布信息的时长,点击"接受",即可成功访问数据库。

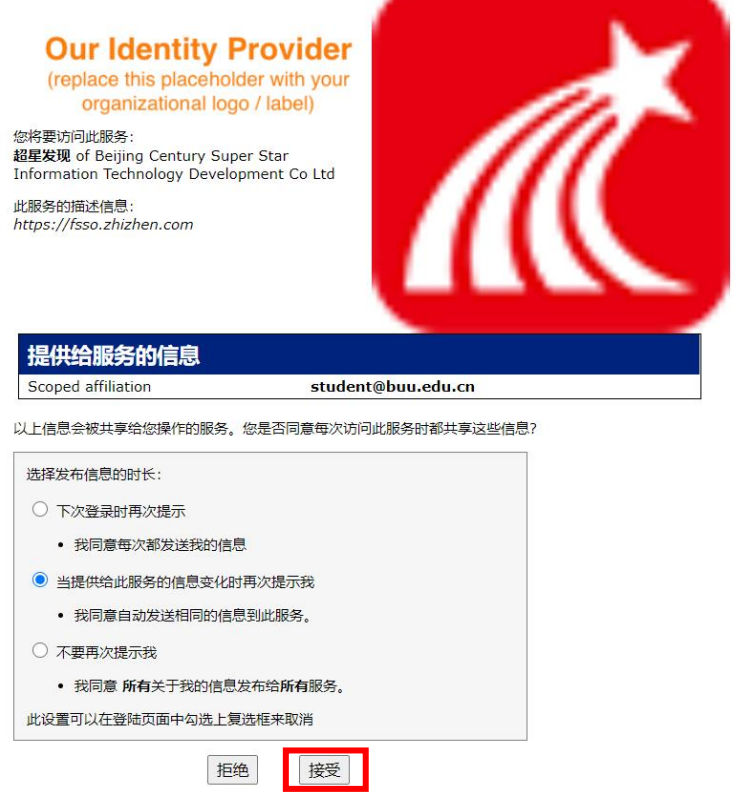